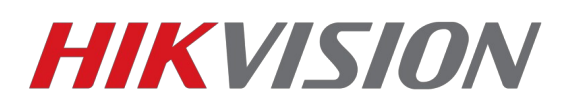

## **Добавление устройств в IVMS 4200**

Все устройства добавляются в IVMS 4200 через раздел «Управление устройством»

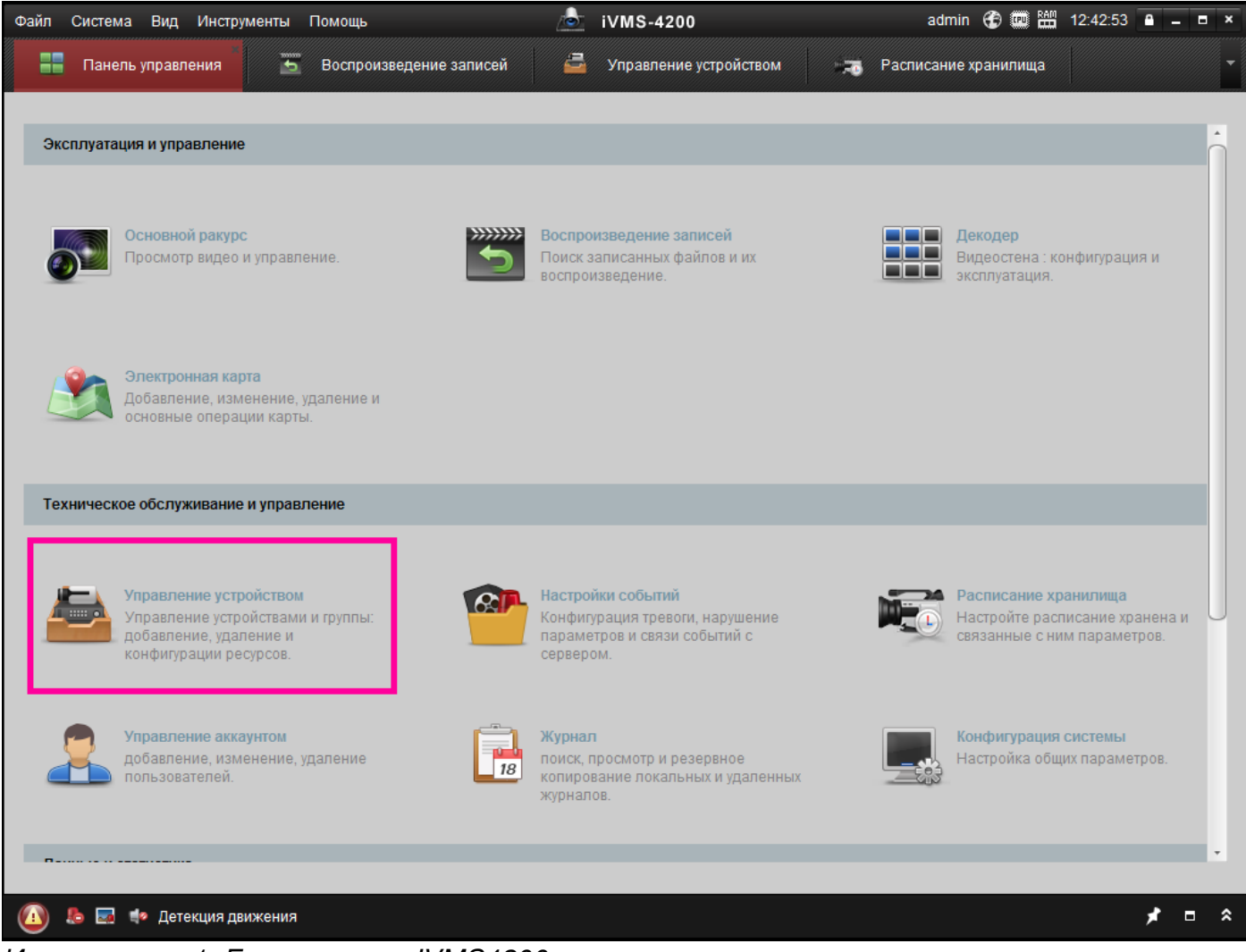

*Иллюстрация 1: Главное окно IVMS4200*

На странице «Управление устройством» переключитесь на вкладку «сервер» , на панели «Организация» представлены основные типы возможных к подключению устройств. Если Некоторые типы у вас не отображаются, их можно добавить, выбрав пункт «Добавить новый тип устройств»

Основные типы устройств которые используются для работы в IVMS4200 Это:

- «Устройства кодирования» регистраторы, камеры и прочие устройства работающие по протоколу Hikvision
- «Сервер хранения данных» устройства IVMS4200 Storage Server которые служат для хранения записи с камер.

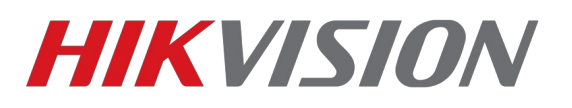

- «Стрим сервер» устройства IMVS4200 Stream Media Server служащие для передачи видео другим клиентам IVMS видео ПК, а не с камеры
- «Устройства EZVIZ облака» устройства подключенные с использованием p2pсервиса EZVIZ Cloud
- все прочие типы устройств не поддерживаются

## **Добавления устройств кодирования**

| Вид Инструменты<br>Файл<br>Система                                                                | Помощь                                                                                                    |                                | $\frac{1}{2}$<br><b>iVMS-4200</b>                        |                |                      |                            |                            |  |  |
|---------------------------------------------------------------------------------------------------|----------------------------------------------------------------------------------------------------|--------------------------------|----------------------------------------------------------|----------------|----------------------|----------------------------|----------------------------|--|--|
| Панель управления<br>$\ddot{\phantom{0}}$                                                         | Воспроизведение записей                                                                                       |                                | e<br>Управление устройством                              | $-50$          | Расписание хранилища |                            |                            |  |  |
| T Fpynna<br>сервер                                                                                |                                                                                                    |                                |                                                          |                |                      |                            |                            |  |  |
| Организация                                                                                       | Устройство для управления (3)                                                                                 | Ŧ                              |                                                          |                |                      |                            |                            |  |  |
| <b>Е Устройство кодирования</b>                                                                   | + Добавить                                                                                                    | ⊠ Измен                        | ● Удал. кон ● Распреде ※ QR-код ● Activate<br>• Удаление |                |                      | ● Обновить Фил             |                            |  |  |
| <b>В Устройство декодирования</b>                                                                 | Псевдоним<br>e i iP                                                                                           |                                | Серийный номер                                           |                | безопасность         | Статус пользо   Статус HDI |                            |  |  |
| <b>Во Устройство в EZVIZ облак</b>                                                                | 7608 local                                                                                                    | 1.2,168.200.79                 |                                                          |                | 0<br>Надежный        | ٥                          |                            |  |  |
| • Устройство кодирования                                                                          | 7732NI-ST                                                                                                    | 79.135.244.34                  |                                                          |                | ø<br>Слабый          | $\circ$                    |                            |  |  |
| <b>В.</b> Сервер хранения данных                                                                  | 85.237.63.124                                                                                                 | 85.237.63.124                  |                                                          |                | B                    | ٥                          |                            |  |  |
| <b>В</b> Стрим сервер                                                                             | Если устройство не найдено                                                                                    |                                |                                                          |                |                      |                            |                            |  |  |
|                                                                                                   | перетянуть мышью                                                                                              |                                |                                                          |                |                      |                            |                            |  |  |
|                                                                                                   |                                                                                                    |                                |                                                          |                |                      |                            |                            |  |  |
|                                                                                                   | Устройства Онлайн (11)<br>• Обнов. каждые 15с                                                                 |                                |                                                          |                |                      |                            |                            |  |  |
|                                                                                                   | • Добавить в клиента<br>• Добавить все<br>M Изменить Netinfo<br>Activate<br>Восст. пароля по умолч<br>Фильтро |                                |                                                          |                |                      |                            |                            |  |  |
|                                                                                                   | IP<br>∸                                                                                                    | Тип устройства                 | Версия прошивки                                          | безопасность   | Порт серв   Начало   |                            | AC                         |  |  |
| Устройство кодирования:<br>DVR/DVS/NVR/IPC/IPD/iVMS-4200<br>PCNVR/iVMS-4200 EncodeCard<br>сервере |                                                                                                    | 192.168.200.79 DS-7608NI-E2/8P | V3.3.4build 150616                                       | Активно        | 8000                 | 2015-11-16 12:28:38        | He                         |  |  |
|                                                                                                   |                                                                                                    | 192.168.200.723 DS-7216HGHI-SH | V3.1.6build 150623                                       | Активно        | 8000                 | 2015-11-12 17:06:22        | Hε                         |  |  |
|                                                                                                   | 192.168.200.213 DS-N104P                                                                                      |                                | V3.0.16build 150713                                      | <b>Активно</b> | 8000                 | 2015-11-13 10:30:06        | $He^{-}$<br>$\mathfrak{b}$ |  |  |
| <b>По</b> Детекция движения                                                                       |                                                                                                    |                                |                                                          |                |                      |                            |                            |  |  |

*Иллюстрация 2: интерфейс "Управление устройством" добавление устройства Hik*

Для добавления устройства из локальной сети, достаточно перетянуть мышью необходимое устройство из секции «Устройства онлайн» в секцию «Устройства для управления», после чего появится окно для ввода логина и пароля от устройства.

Если же устройство находится вне локальной сети, можно использовать клавишу «Добавить» и в появившемся окне ввести всю необходимую информацию.

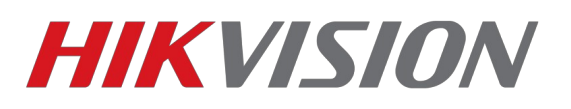

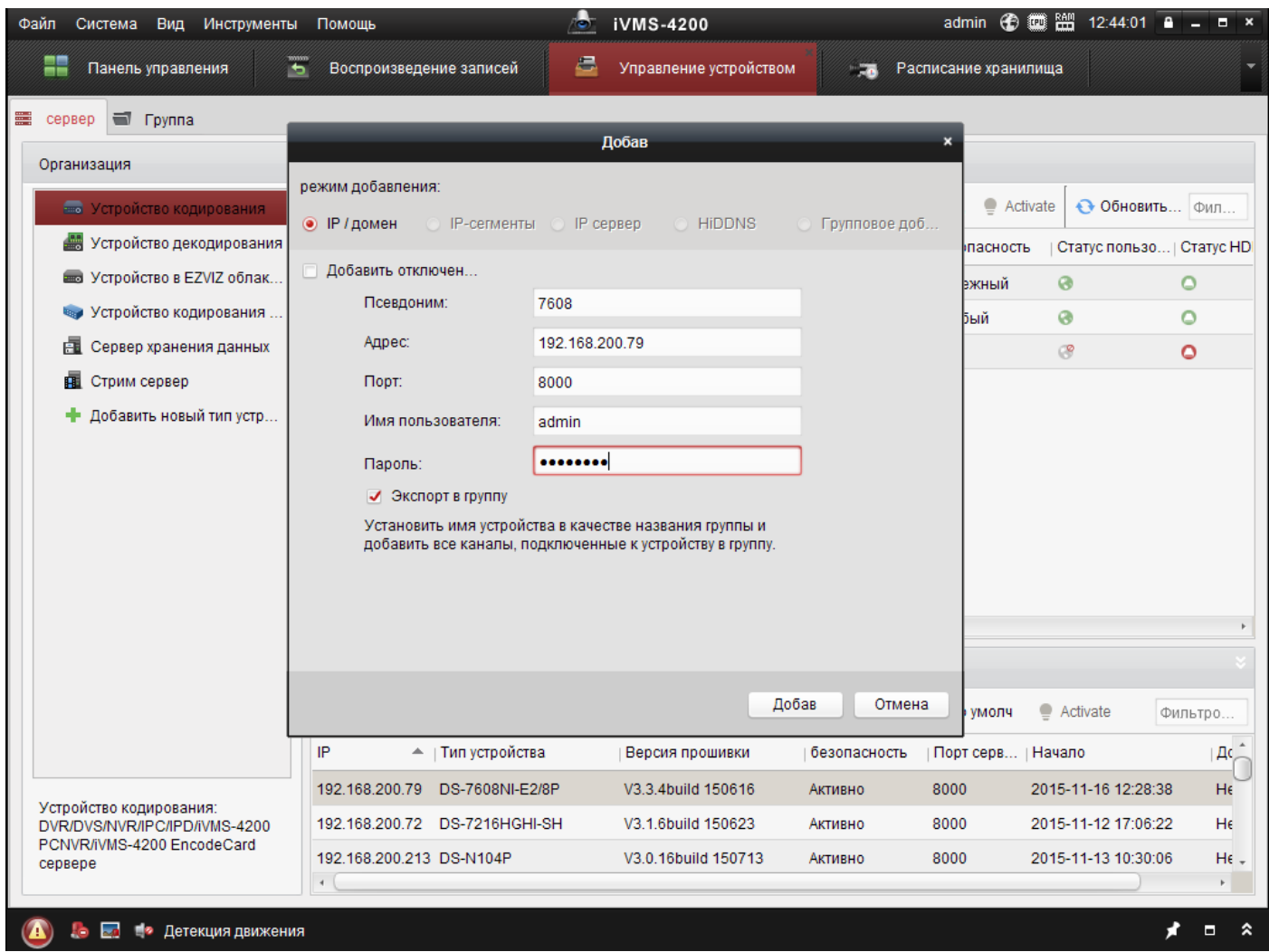

*Иллюстрация 3: Окно добавления устройства*

Добавлять устройства можно несколькими способами.

- IP/Домен прямое указание на адрес камеры;
- IP-сегменты задается первым и последним IP-адресом диапазона сети, в котором есть камеры Hikvision. Пароль на всех камерах должен быть одинаковым;
- HiDDNS добавление устройств через сервис динамических доменных имен hiddns.com;

Значения полей:

- «Псевдоним» является свободным, то есть может быть любым удобным для вас именем;
- «Порт» должен соответствовать SDK-порту в настройках устройства, по умолчанию значение 8000;

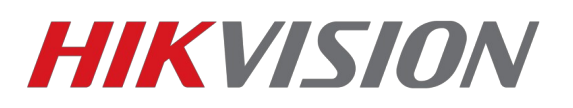

- «Имя пользователя» и «пароль» соответствуют заданным в устройстве.
- Если флаг «Экспорт в группу» установлен, автоматически при успешном добавлении устройства будет создана одноименная группа, в ином случае необходимо будет вручную создать группу и добавить в нее устройство;

После нажатия кнопки «Добав.» устройство должно быть добавлено в секцию «Устройства для управления». Если добавление прошло успешно, то у устройства будет отображен серийный номер, а так же его статусы.

После добавления устройство должно стать доступным для просмотра в режиме «Основной ракурс», если группа была создана автоматически, в противном случае, необходимо добавить устройства в группу перед началом просмотра.

## **Добавление в группу**

Для удобства доступа в режиме «Основной ракурс» можно распределять устройства по группам, объединив несколько камер или регистраторов одну группу.

Для этого на вкладке «Группа» в панели «Ресурс» надо нажать клавишу «Добавить группу». После этого откроется окно добавления группы.

В поле «Имя группы» необходимо ввести произвольное имя, либо установить «флаг» напротив пункта «Создание группы по имени устройства» и в выпадающем списке выбрать устройство на основе которого будет создана группа, в этом случае все камеры устройства будут автоматически добавлены в новую группу.

После создания новой группы, в нее необходимо импортировать каналы для отображения, ими могут быть как отдельные камеры, так и выборочные или все камеры регистратора.

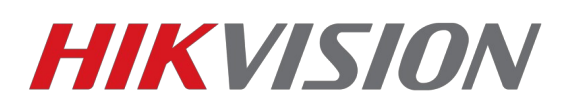

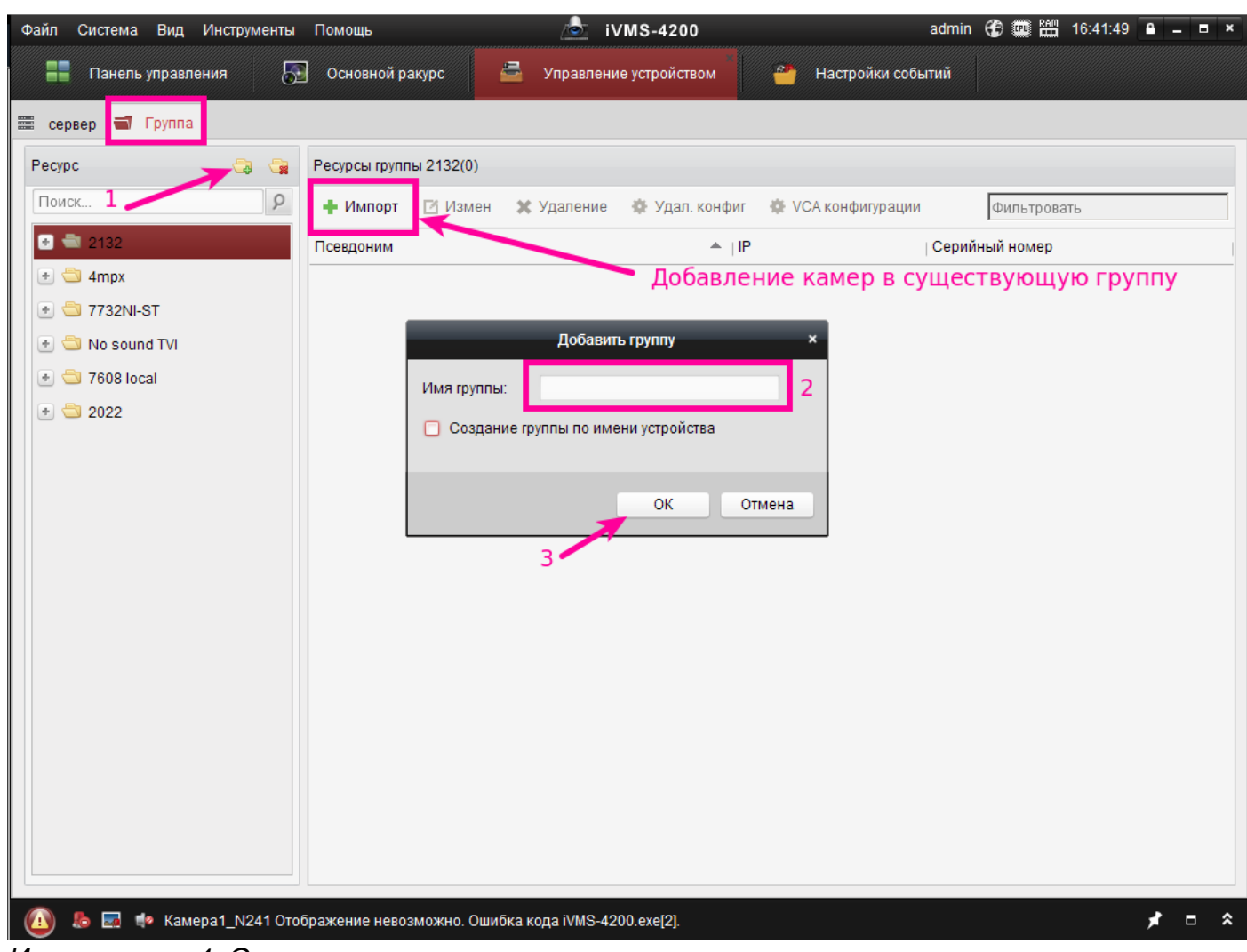

*Иллюстрация 4: Окно создания групп*

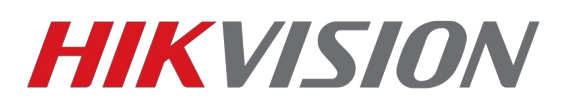

## **Добавление сервера хранения данных**

Сервер хранения данных служит для хранения записей на ПК. Но прежде чем начать его использование или настройку, его необходимо добавить в IVMS4200

| Система Вид Инструменты<br>Файл                                                | Помощь                            | $\bullet$<br><b>iVMS-4200</b>                                        |                                   |                       |
|--------------------------------------------------------------------------------|-----------------------------------|----------------------------------------------------------------------|-----------------------------------|-----------------------|
| ٢Ŧ<br>₩<br>Панель управления                                                   | Основной ракурс                   | 르<br>Управление устройством                                          | <b>ALL</b><br>Настройки событий   |                       |
| ■ сервер<br>T Fpynna                                                           |                                   |                                                                      |                                   |                       |
| Организация                                                                    | Устройство для управления (1)     |                                                                      |                                   |                       |
| <b>Види Устройство кодирования</b>                                             | • Добавить устройство             | <b>X</b> Удаление<br>■ Измен                                         | 臺 Удал. конфиг                    | Фильтровать           |
| Устройство декодирования                                                       | Псевдоним ▲   IP                  | Статус пользователя                                                  |                                   |                       |
| <b>В Устройство в EZVIZ облак</b>                                              |                                   | Добав                                                                | $\circ$                           |                       |
| • Устройство кодирования<br><b>В. Сервер хранения данных</b><br>В Стрим сервер | режим добавления:<br>• IP / домен | <b>O</b> IP cepsep                                                   |                                   |                       |
| 嬰 Каскадный сервер<br><b>Век</b> Транскодер                                    | Псевдоним:<br>Адрес:<br>Порт:     | 192.168.10.183<br>8000                                               |                                   |                       |
|                                                                                | Имя пользователя:<br>Пароль:      | admin<br>                                                            |                                   | 2 перетащить<br>мышью |
|                                                                                |                                   | По умолчанию "12345"<br>Добав                                        | Отмена                            |                       |
|                                                                                | • Добавить в клиента              | Восст. пароля по умолч<br>Фильтровать                                |                                   |                       |
|                                                                                | IP<br>▲   Тип устройства          | Добавлена метка                                                      |                                   |                       |
|                                                                                | 192.168.10.183 STORAGE-SERVER     | 8000                                                                 | DS-NVR-V120B20150417-0800273FEF83 | စ<br>Да               |
| Сервер хранения: CVR/iVMS-4200<br><b>NVR</b>                                   | 192.168.200.98 STORAGE-SERVER     | 8000                                                                 | DS-NVR-V120B20150417-50465D8D48DC | Нет                   |
| $\mathbf{L}$<br>$14-$                                                          |                                   | и Камера1_N241 Отображение невозможно. Ошибка кода iVMS-4200.exe[2]. |                                   | °<br>Ξ                |

*Иллюстрация 5: Добавление Storage Server'а*

В целом добавление Storage Server аналогично добавлению устройства кодирования

ВНИМАНИЕ! По умолчанию пароль для учетной записи admin в Storage Server